## 全国计算机等级考试网报详细操作流程

1.登录:http://www.gxeea.cn,点击全国计算机等级考试报名系统,打开下 图所示页面进行报名。

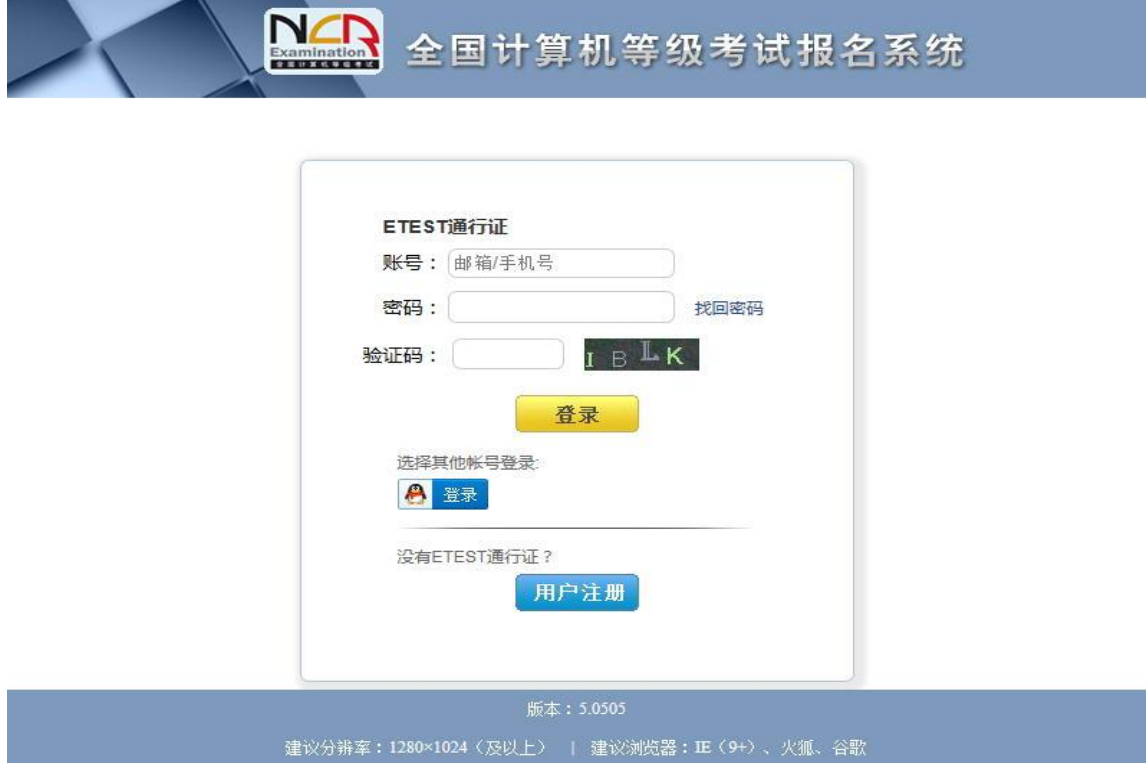

2. 如果考生有 etest 通行证直接登录, 然后转到第8步; 如果考生没有 etest 账号,可以点击上图所示的最下方"用户注册"按钮,进入下图所示页面,注册 通行证。以前报名过的考生可以通过找回账户和密码进行报名。

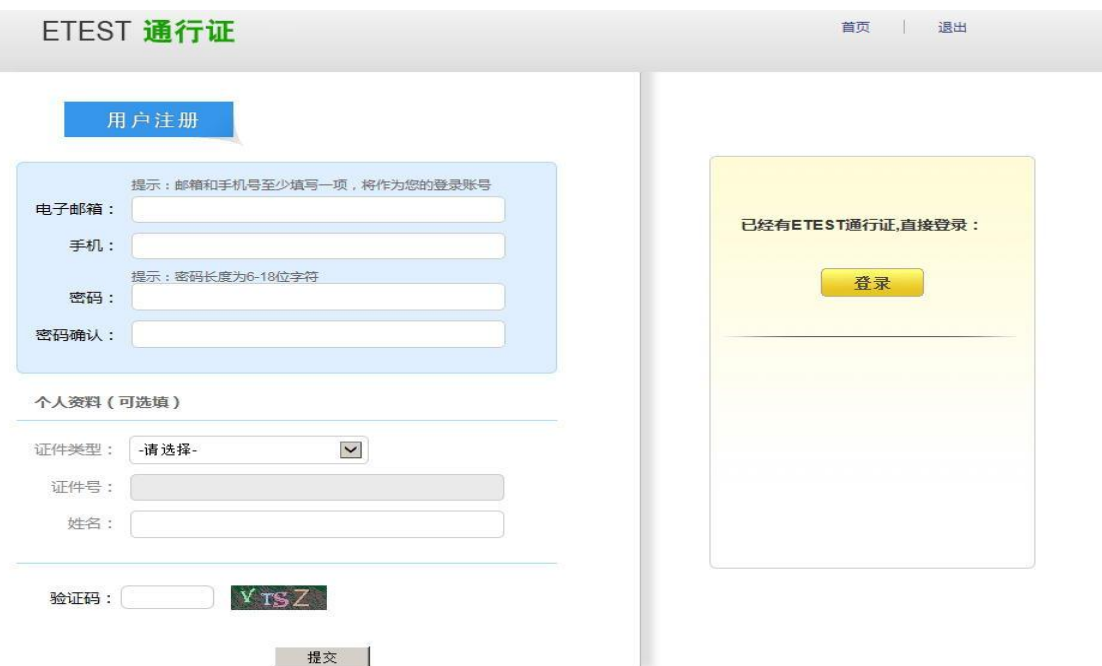

3.考生填写资料、注册完毕帐号,使用 etest 通行证登录,如下图所示。

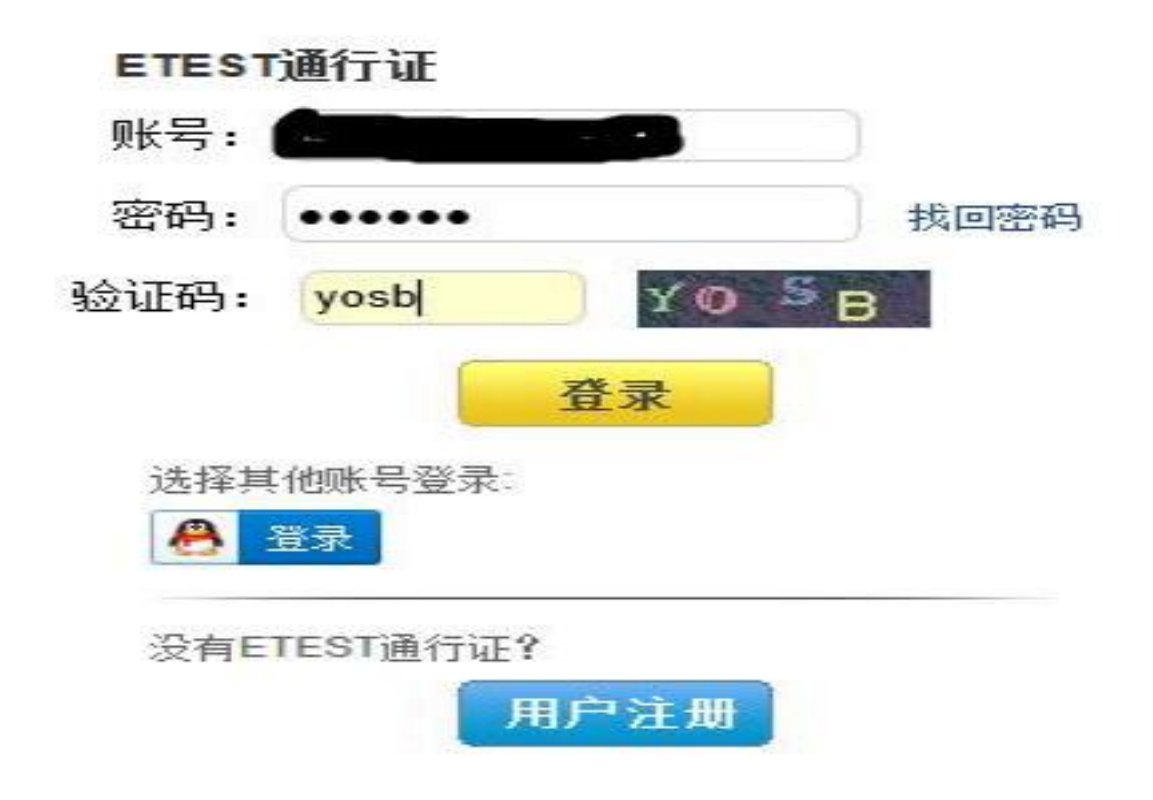

4.新注册的用户第一次登录需要验证邮箱,如下图所示。

and the same

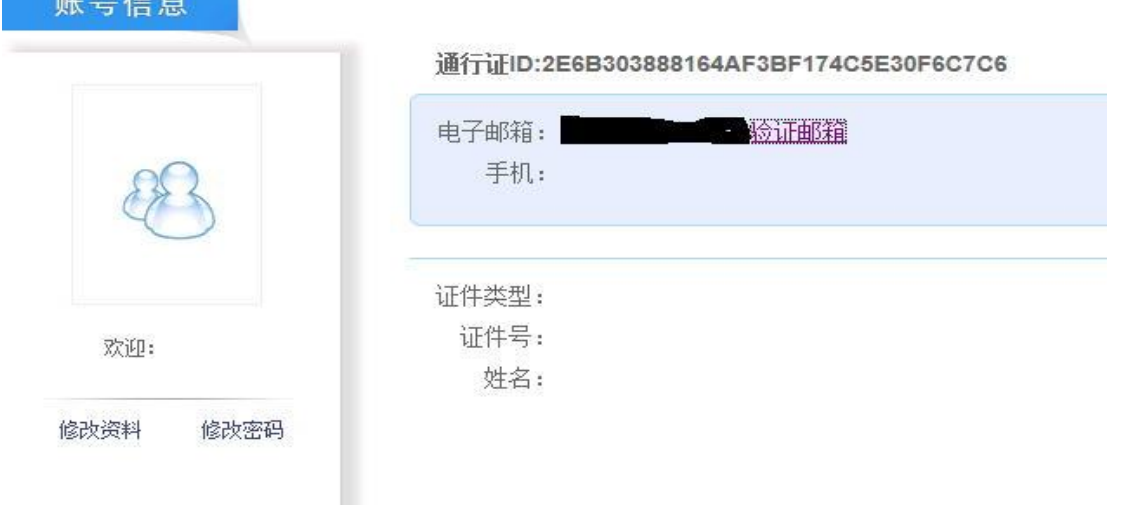

5.输入需要验证的邮箱,然后点击"发送验证邮箱"按钮进行验证。

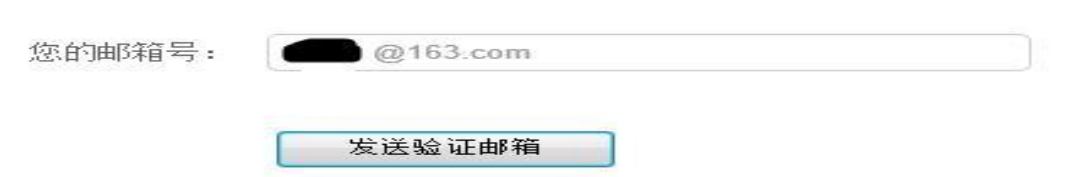

- 6.登录验证邮箱激活账号。
- 7.激活账号后重新返回到第一步所示的考试报名页面,使用 etest 账号登录。
- 8.打开考试报名页面,下图所示。

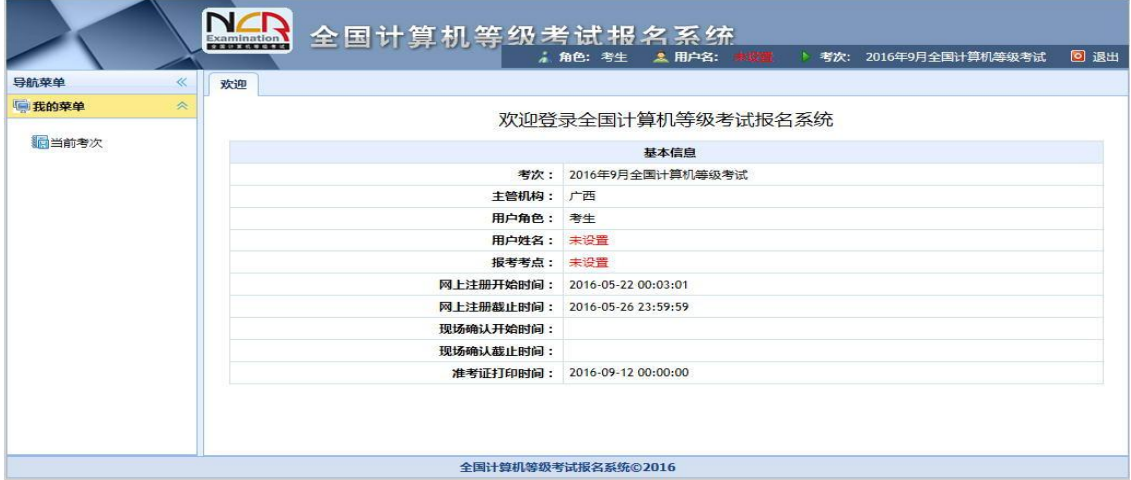

9. 点击左侧导航菜单的"当前考次"阅读"报名协议",点击同意协议,进入 下一步

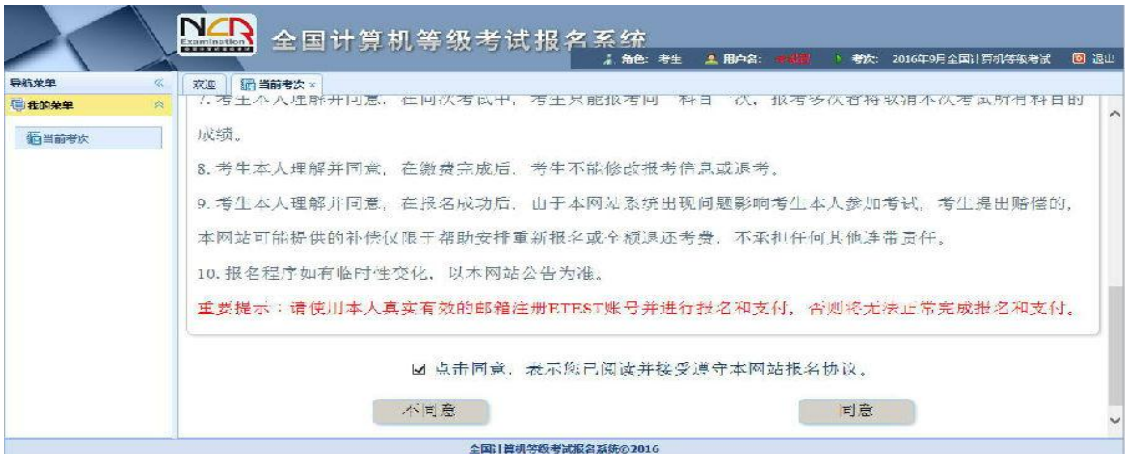

10.在下图的页面里,填写考生信息,选择五合校区:(450060)广西外国语学 院五合校区考点,空港校区:(450115)广西外国语学院空港校区考点,选择报 考科目(带红色星花的选项属于必填项)。

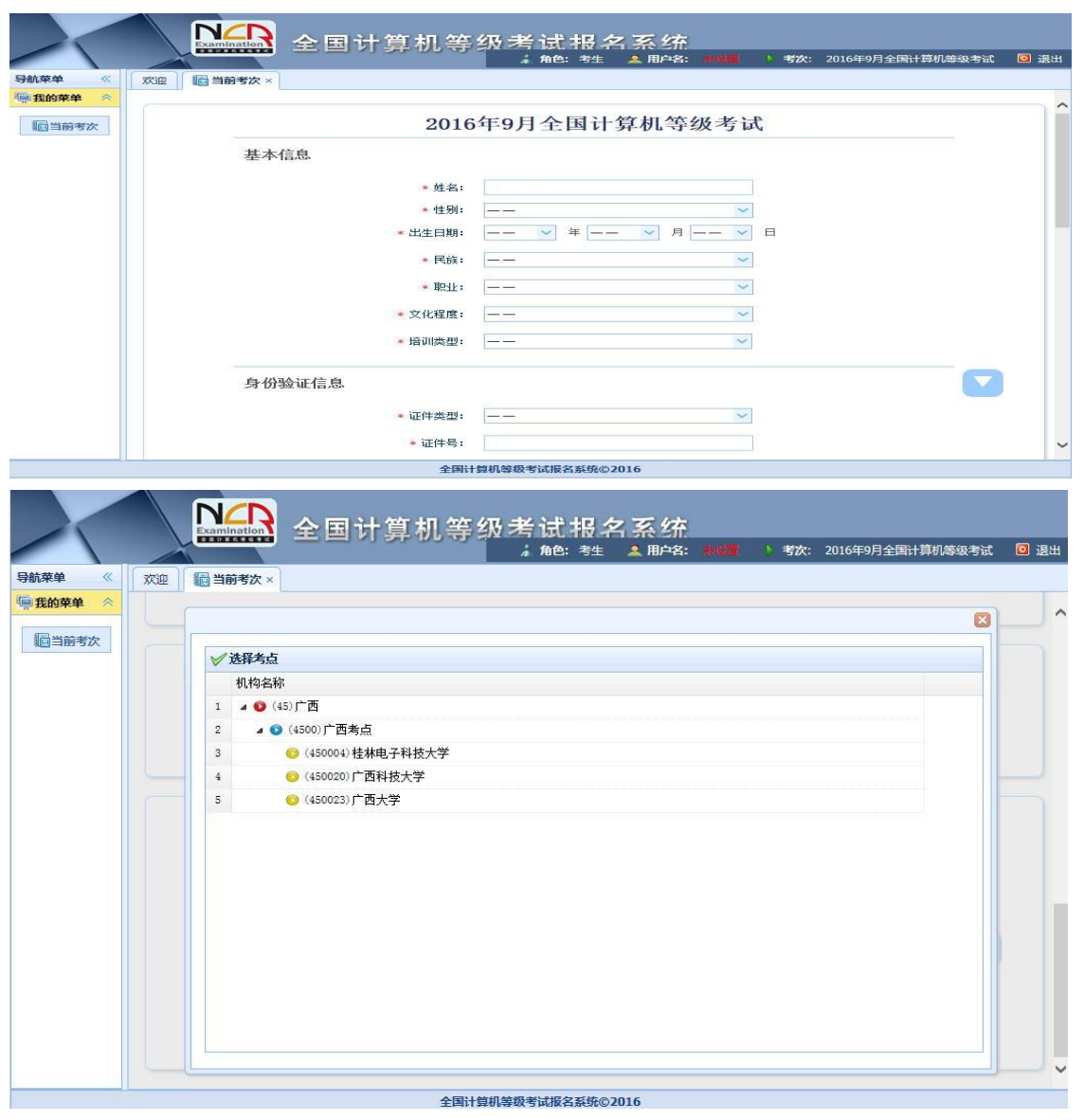

11.考生信息填写完毕后,上传照片(照片必须符合规格要求,下图所示)

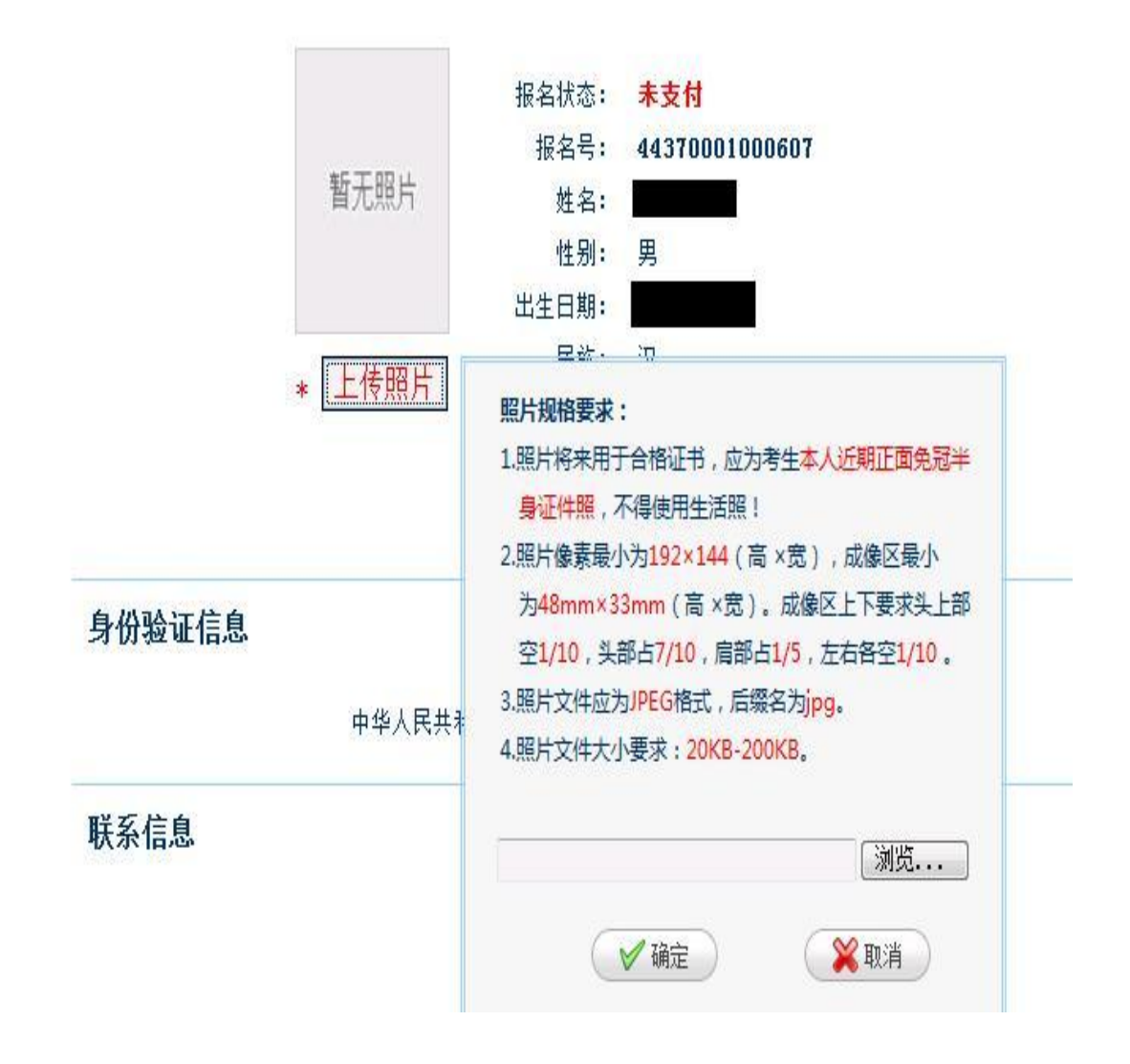

全国计算机等级考试网报上传照片不符合要求相片与规范相片对比:

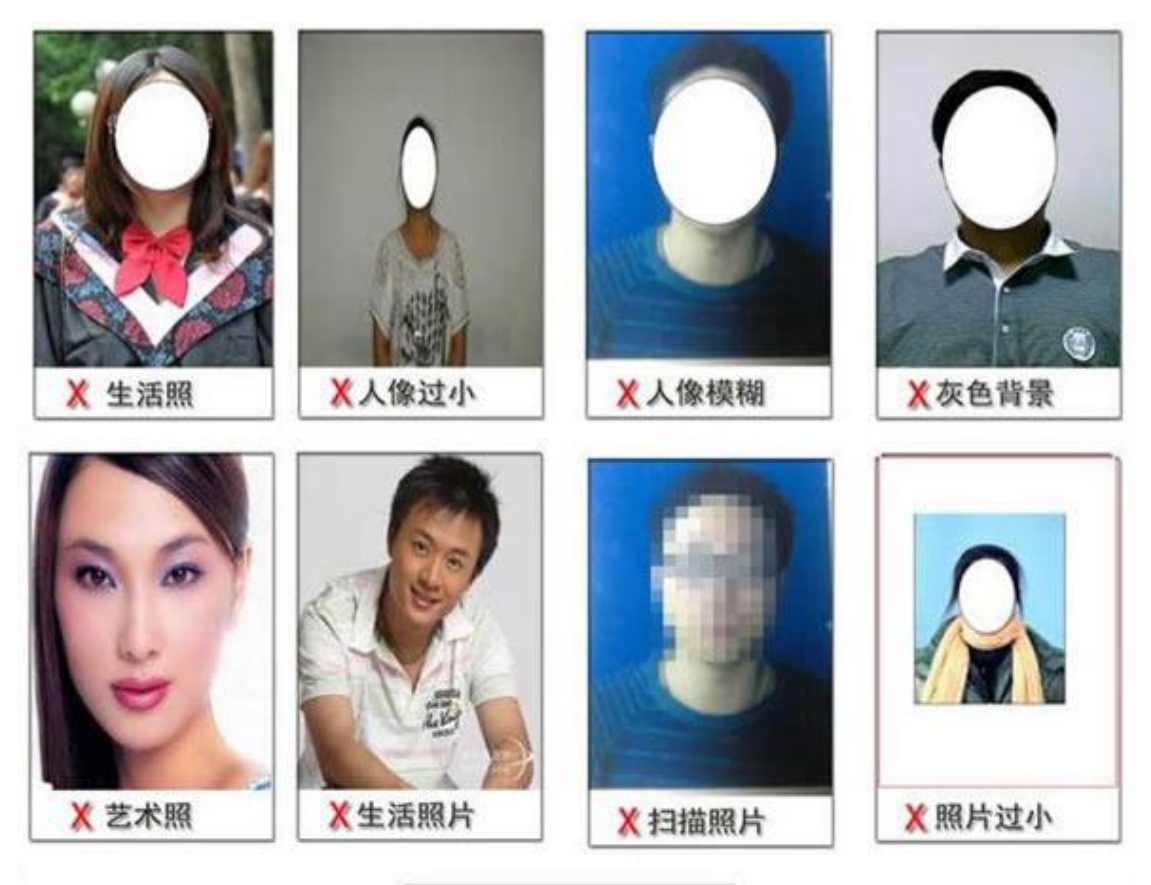

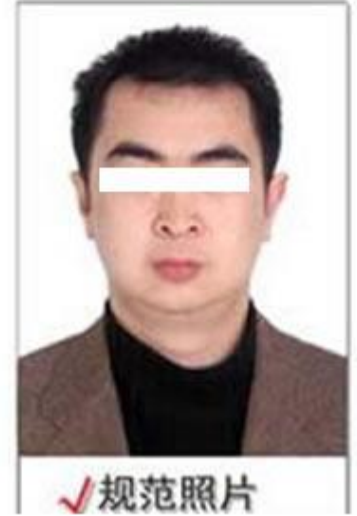

上传照片规格要求:

(1)照片像素最小为 192×144(高×宽),成像区像素最小为 48mm×33mm(高× 宽)。成像区上下要求头上部空 1/10,头部占 7/10,肩部占 1/5,左右各空 1/10 。

(2)照片文件应为 JPEG 格式,后缀名为 jpg。

(3)照片文件大小要求:20KB-100KB。

(4)照片背景可以是红、蓝、白纯色。

(5)不要用手机拍相片上传。

12. 照片上传完毕,会弹出如下图所示提示框,提醒考生"申请信息审核"。

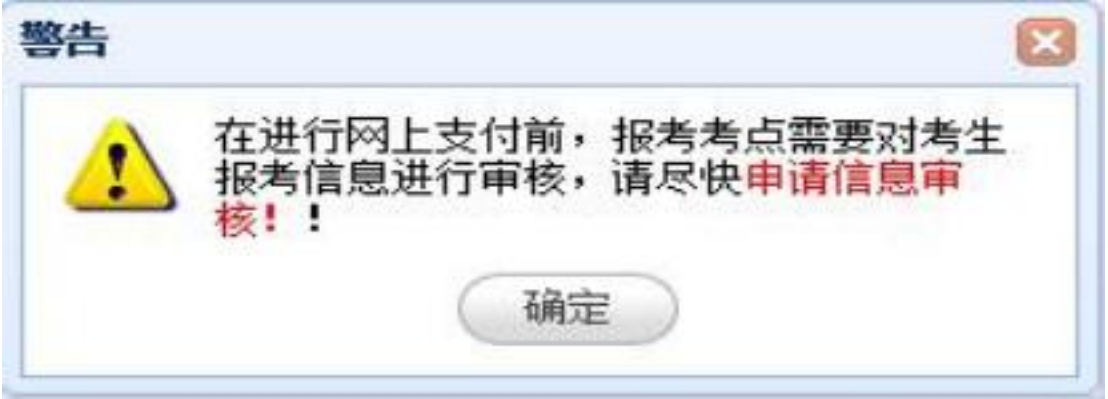

13. 考生点击下图所示的"申请信息审核"按钮, 提交审核申请。

审核信息

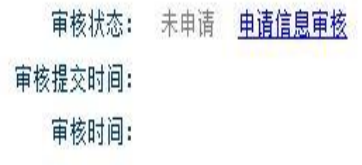

注: 考生完成报考信息后需提交审核。考点将在24小时内审核。审核通过, 信息锁定, 能进行网上支付; 不通过, 可修改信息继续提交。 14.申请报考信息审核后,除非审核失败,否则信息无法修改。

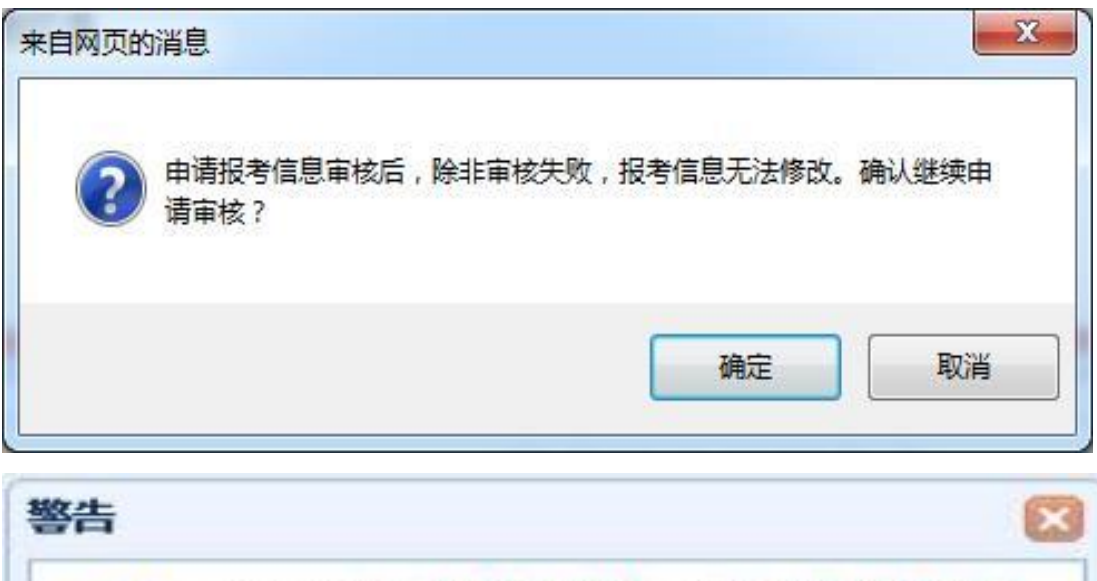

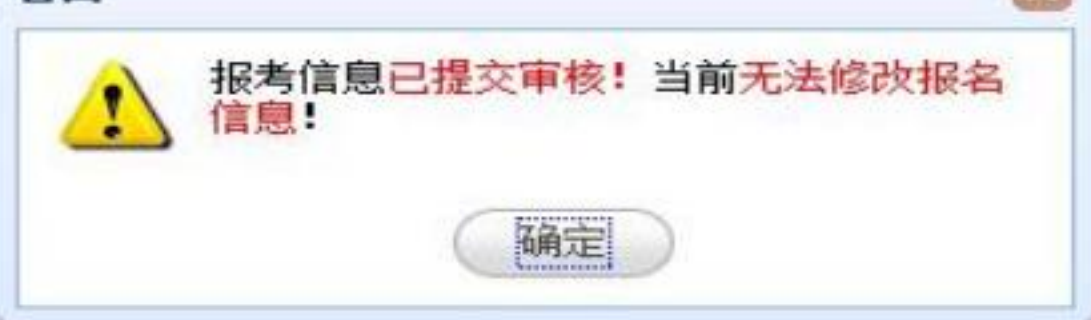

15.考生提交报考信息审核申请后,考点会在 24 小时内审核。审核通过,信息 锁定可以进行网上支付;不通过,可修改信息继续提交。

16.审核通过的考生可以点击下图所示页面里面的"支付"按钮,进入支付页面。

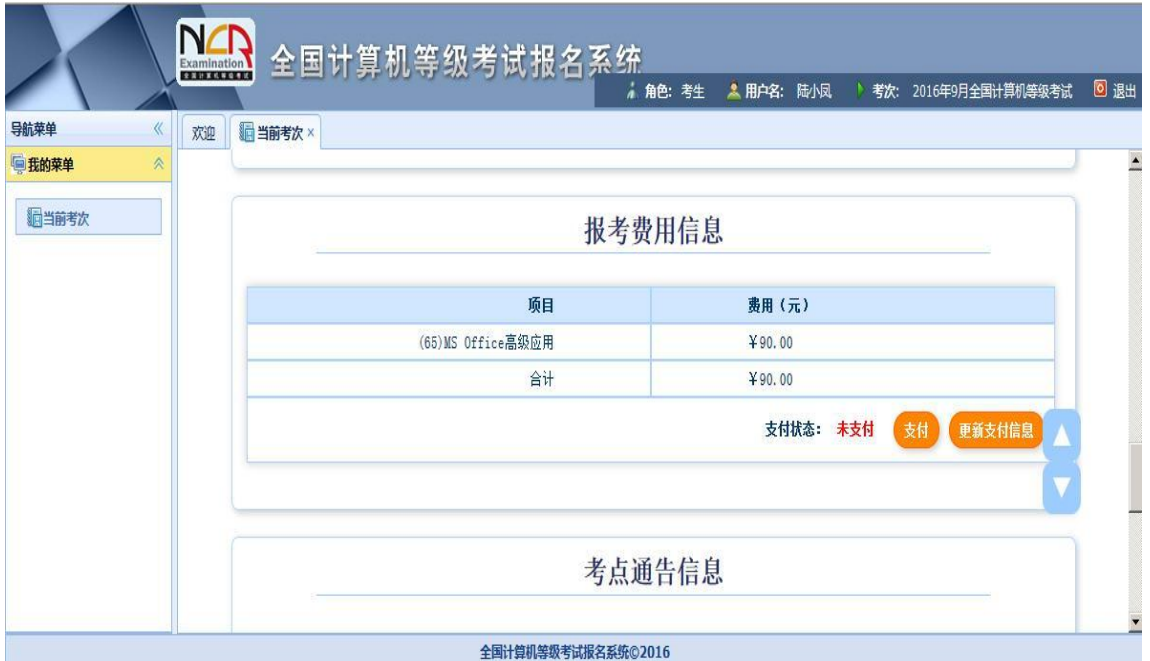

17.在弹出的教育部考试中心支付平台页面选择银行支付(如果没有弹出支付页 面,需要考生设置本地浏览器,允许弹出页面)。

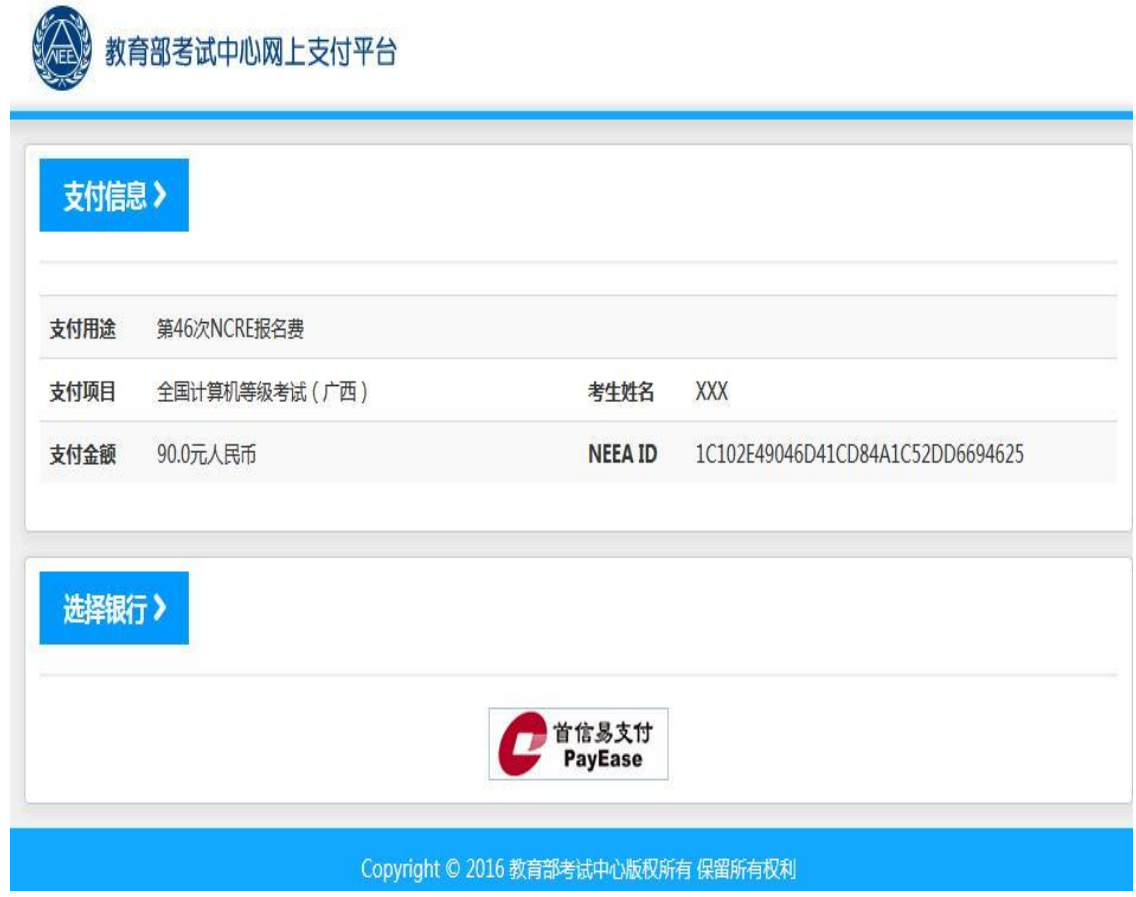

18. 点击上图所示"首信易支付"按钮,选择支付银行(下图所示)。

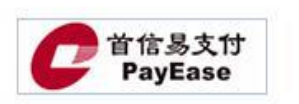

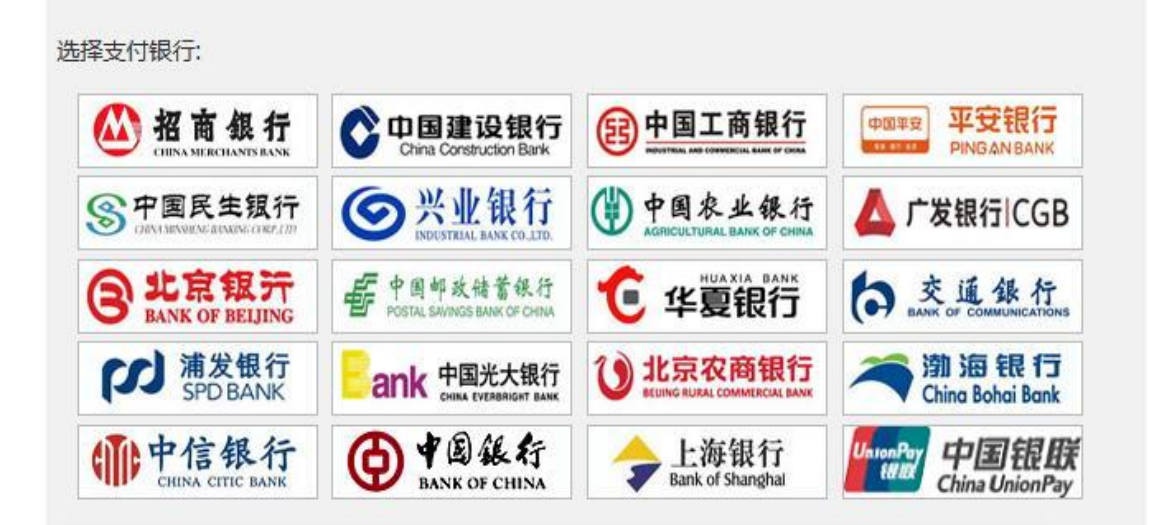

联系我们: 010-4008182626或82652626转分机6644, 6829, 6576, 6851(9:00-17:30) 010-82652963, 82652961 (9:00-17:30) 010-59321108 (24小时)

19. 支付完成, 返回报名页面, 检查支付状态无误, 点击页面最下方的"打印下 载报名登记表"按钮,完成报名(准考证不能立即打印,需要在指定日期打印, 下载的文件是 PDF 格式)